# <span id="page-0-0"></span>Перемещение по складам в «Складе 15 Win CE»

Последние изменения: 2024-03-26

**Операция «Перемещение по складам»** позволяет перемещать товар с одного склада на другой. Не подходит для адресных складов.

В рамках «Склада 15 Win CE» доступны несколько видов данной операции:

- по [выгруженному](#page-0-0) из товароучетной системы заданию;
- по [факту](#page-0-0).

## Перемещение по складам по выгруженному из товароучетной системы заданию

Краткий алгоритм перемещения товаров между складами по заданию:

- 1. На ТСД из товароучетной системы выгружается документ, в котором содержится информация о том, какие товары перемещаются между складами. В качестве такого документа может использоваться «Заказ на перемещение» или «Перемещение товаров».
- 2. Кладовщик начинает сканирование товара, который подлежит перемещению с одного склада на второй.
- 3. Результатом данной операции становится документ «Перемещение товаров».

Перед тем, как начать работу, необходимо выгрузить документ на ТСД. Как это делается в случае, если вы используете 1С, читайте в следующей [статье](https://www.cleverence.ru/support/49361/), а если Exel — в статье [«Интеграция](https://www.cleverence.ru/support/20257/) «Магазина 15» через CSV и Excel».

### Как происходит перемещение

1. В главном меню «Склада 15 Win CE» откройте операцию «Перемещение по складам» и выберите нужный вам документ.

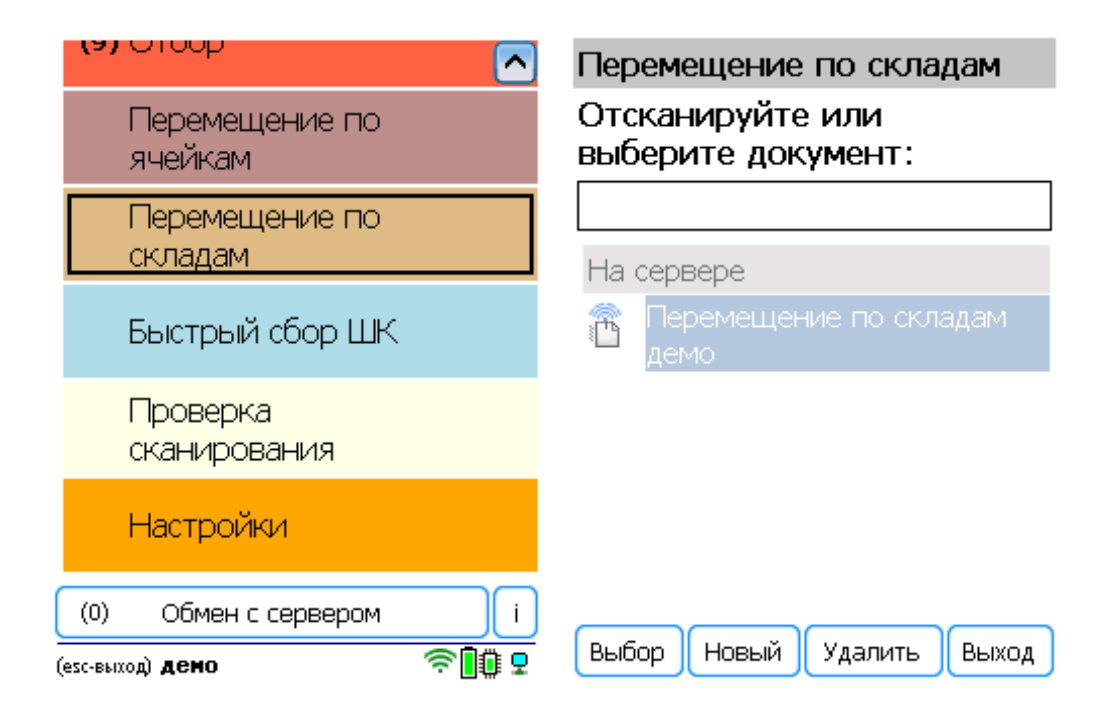

2. Откроется меню документа, в котором можно просмотреть плановое/ фактическое количество товара, расхождения их количества, а также выполнить основные настройки операции.

Чтобы просмотреть список товаров и ячеек, из которых/ в которые перемещается товар, нажмите кнопку «Просмотр план/ факт» (или установите режим сканирования «По списку» в [настройках\)](https://www.cleverence.ru/support/426222/). На основании этого списка будет происходить ваша дальнейшая работа.

Для перехода к сканированию товара нажмите кнопку «Начать/ продолжить».

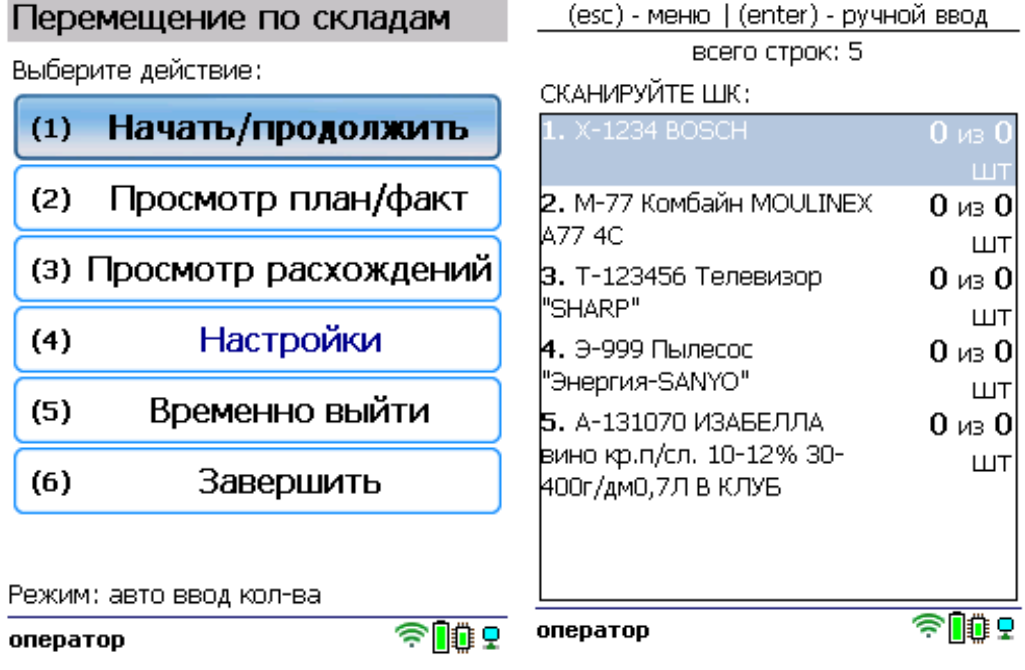

3. Начните сканирование перемещаемого товара.

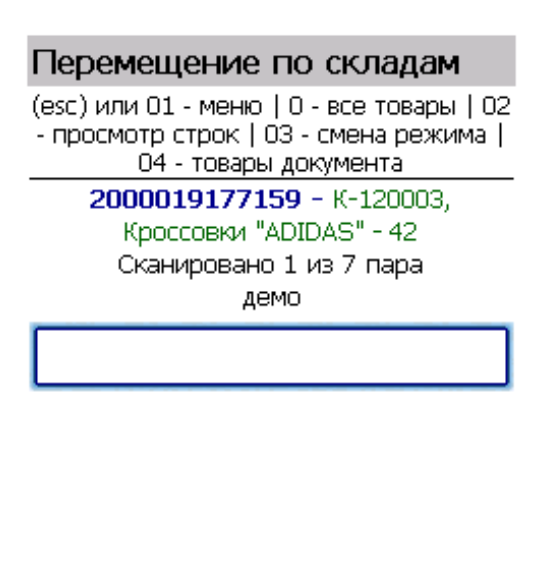

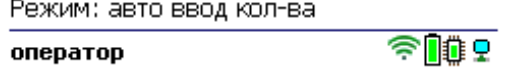

4. После того как все товары в документе отсканированы, выйдите в главное меню и нажмите «Завершить». Это необходимо для того, чтобы можно было отправить его на сервер Mobile SMARTS (либо на ТСД в случае прямого обмена документами). Незавершенный документ отправить нельзя.

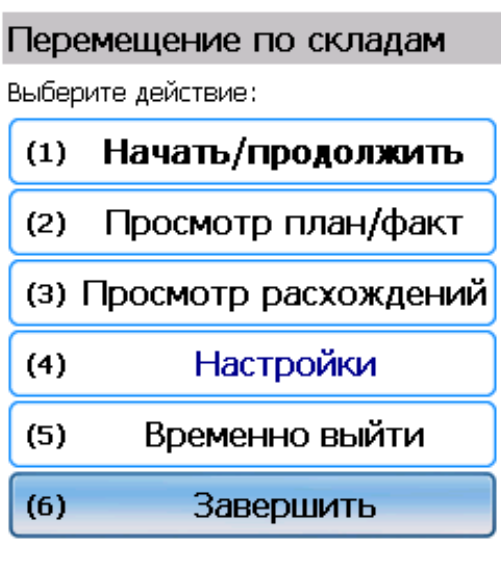

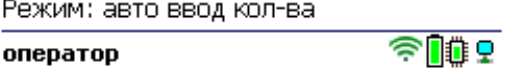

После отправки на сервер документ необходимо загрузить в товароучетную программу для дальнейшей работы. Как это делается в 1С, Вы можете прочитать в статье «Загрузка [документов](https://www.cleverence.ru/support/32831/?cat=823) в 1С», а как в Excel — в статье [«Интеграция](https://www.cleverence.ru/support/20257/) «Магазина 15» через CSV и Excel».

## Перемещение по складам по факту

Краткий алгоритм перемещения между складами по факту:

- 1. На ТСД создается новый документ «Перемещение по складам».
- 2. В данный документ кладовщик набирает товар, который будет перемещаться на другой склад.
- 3. Результатом данной операции будет документ «Перемещение товаров».

#### Как происходит перемещение

1. В главном меню «Склада 15 Win CE» откройте операцию «Перемещение по складам» и создайте документ с помощью кнопки «Новый».

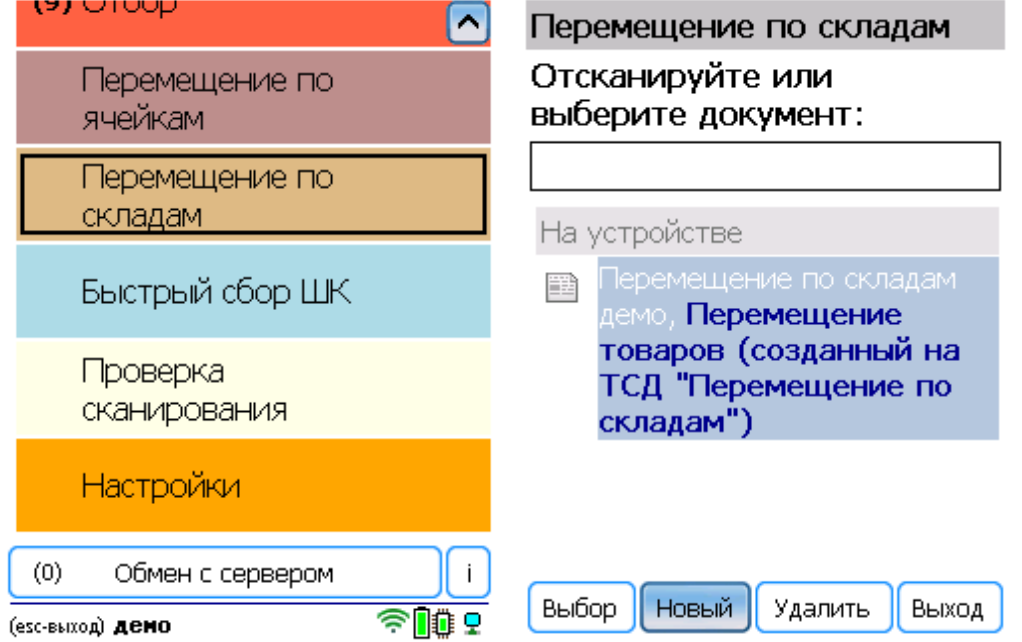

2. Откроется меню документа, в котором можно просмотреть фактическое количество товара, а также выполнить основные настройки операции. Для перехода к сканированию товара нажмите кнопку «Начать/ продолжить».

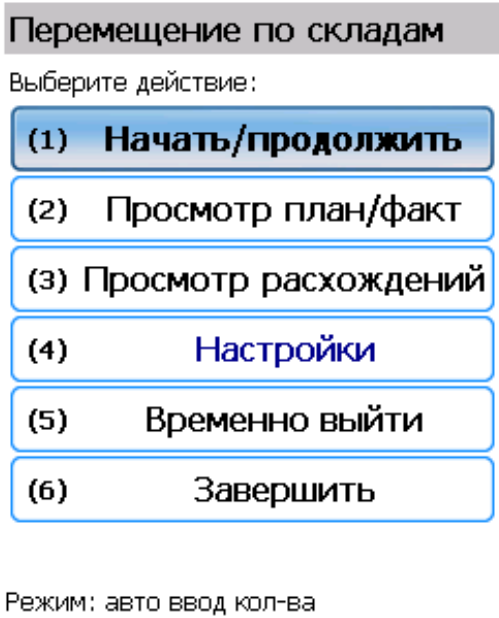

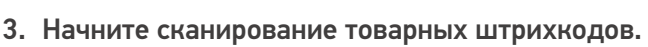

оператор

 $\epsilon$ 

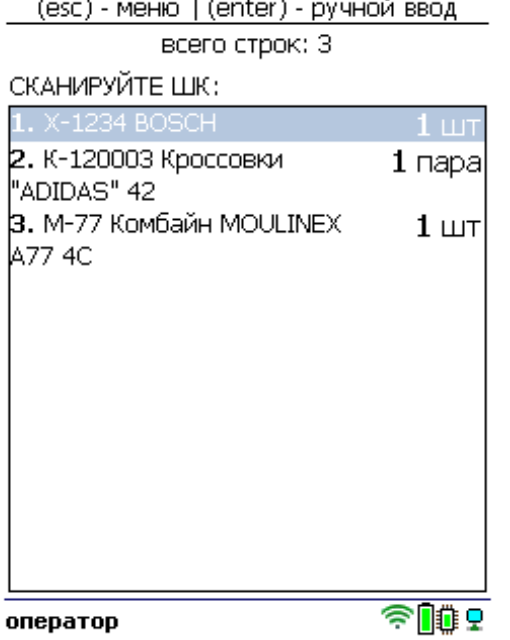

4. После того как все товары в документе отсканированы, выйдите в главное меню и нажмите «Завершить». Это необходимо для того, чтобы можно было отправить его на сервер Mobile SMARTS (либо на ТСД в случае прямого обмена документами). Незавершенный документ отправить нельзя.

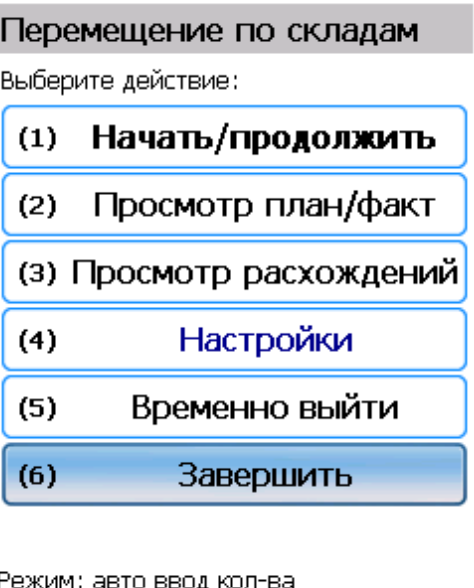

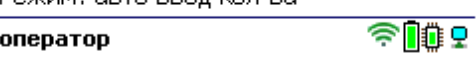

После отправки на сервер документ необходимо загрузить в товароучетную программу для дальнейшей работы. Как это делается в 1С, Вы можете прочитать в статье «Загрузка документов в 1С», а как в Excel — в статье «Интеграция «Магазина 15» через CSV и Excel».

#### Не нашли что искали?